# Easy Grabber PRO 2.0

# **User Manual**

Contents Easy Grabber PRO 2.0, Installation-CD, User Manual

# INTRODUCTION

#### Introduction

USB 2.0 AV Grabber is a capture equipment specified designed for capturing MPEG, which transmit screened important images to HDD by connection of AV and S-Video with high resolution as 720\*576. You can edit valuable DV/Digital 8 video recorder, Vidicon, VCR, DVD and camera to burn VCD, SVCD, DVD, MPEG4, AVI formats directly.

# 1. Features

- USB 2.0 Plug & Play Interface, USB video/audio transfer
- Create your High Definition Home Video Library
- One Touch Grabber: push start/stop button (Pro Version)
- USB audio support, one USB cable to your PC, especially for Notebook without Line in port.
- Real-Time MPEG 4/2/1 encoding
- Burn edited files onto DVD, VCD, SVCD...
- Capture video source from VHS, V8, Hi8...
- Burn your own DVD/VCD

# 2. System Requirement

- Pentium-IV 1.6GHz or higher (recommended)
- 256 MB RAM of system memory or above (recommended)
- One available USB port (preferably USB2.0)
- Graphics Card (Must support DirectX 9.0c)
- Sound Card (AC97 compatible sound card)
- 1GB Free HD Space
- Microsoft Windows XP / Windows Vista

# 3. AV Grabber Connection

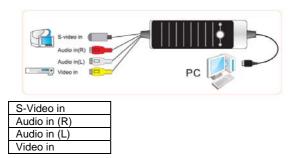

# 4. Driver and Application Installation

**Step 4.1:** OS will remind a new hardware-- "New Hardware Device" was found. Please choose "Cancel".

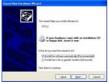

Step 4.2: When CD is inserted, OS will guide you to the setup automatically. Click on "Driver Install" or run Drive\Setup.exe.

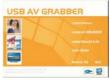

Step 4.3: Click on "Next" to continue installation.

Step 4.4: Click on "Install" to continue installation driver.

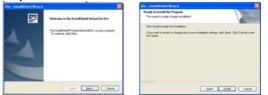

Step 4.5: OS will promote to install devices, Click "Continue Anyway" (Only Windows XP).

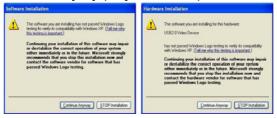

Step 4.6: Click on "Finish" to completely install the Driver Software.

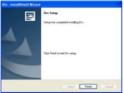

Step 4.7: Click on "Software Install" or run "AV Grabber\Setup.exe" to install application, Choose your favorate language.

| Choose | Setup Language 🔯                                                |
|--------|-----------------------------------------------------------------|
| 骨      | Select the language for this installation how the choices below |
|        | English (United States)                                         |
|        | DK. Cancel                                                      |

**Step 4.8:** Please make sure DirextX9.0 installed before application installation. If not, system will prompt install it automatically.

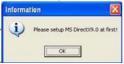

Step 4.9: After that click on "Next".

Step 4.10: Choose Install Components and click on "Next".

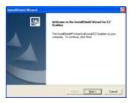

Step 4.11: Prepare to install AV Grabber click on "Next".

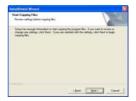

Step 4.12: Auto promote install "Windows Media Format9", and click "Yes".(Only Windows XP).

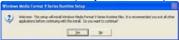

## Step 4.13:

Click "Yes" to continue "Windows Media Format9" installation. (Only Windows XP).

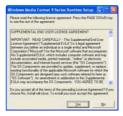

#### Step 4.14:

System will prompt that system will restart, please click "Finish".

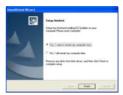

Step 4.15: Icon on the desktop

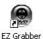

Step 4.16: When all finished check on open the control panel, select "System", select "system properties", select "Device Manager" you can see four new device drivers installed.

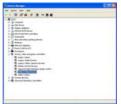

# USB2.0 Video Device

# 5. AV Grabber Application

## Main user interface

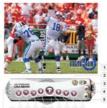

15 14 15 12 11 10 9 8 7 6

| 1. | Status               | 10.                                  | Status window     |  |
|----|----------------------|--------------------------------------|-------------------|--|
| 2. | Setting Setup menu   | <ol><li>Stop playing files</li></ol> |                   |  |
| 3. | Snapshot button      | 12. Fast forward                     |                   |  |
| 4. | Start to record      | 13. Fast backward                    |                   |  |
| 5. | Stop record          | 14.                                  | Open the recorded |  |
|    |                      |                                      | file              |  |
| 6. | Skip end             | 15.                                  | Minimize          |  |
| 7. | Skip home            | Full screen: Window and              |                   |  |
|    |                      | video desktop switch                 |                   |  |
| 8. | Pause                | About: Show version and              |                   |  |
|    |                      | Copyright                            |                   |  |
| 9. | Play recorded fiiles | Exit A                               | Exit AV Grabber   |  |

## 5.1 Setting

Press (2) on panel, then you can adjust any function.

| NTSC.,H        | F Catgorie |
|----------------|------------|
| the adjustment |            |
| Baptiers       | 120        |
| Contract       | 128        |
| Hue            | 128        |
| Saluation      | 13         |
| Shapress       | Defail     |

#### 5.1.1 Video source

You can set video system and video source. Video system as NTSC or PAL. Normally, device can choose the video system as signal. Video source as Video Composite and S-Video. Default is Video Composite.

| NTSC_M      | - |
|-------------|---|
| NTSC M      |   |
| NTSC M J    |   |
| PAL BDHIG   |   |
| PALM        |   |
| PALN        |   |
| SECAM_BDGHK |   |
| SECAM_L     |   |

## 5.1.2 Colour setting

You can change brightness, contrast, hue, saturation and sharpness. Press "Default" to return default status

|   | 129 |
|---|-----|
|   | 128 |
|   | 129 |
| 1 | 128 |
|   |     |

# 5.1.3 Capture button optional

Snapshot: Capture picture Capture video: Capture video files

| Vias Cetterbeter | Snaphal (Record) |  |
|------------------|------------------|--|
| A Sealed         |                  |  |
| Cater-ste        |                  |  |
|                  |                  |  |
|                  |                  |  |
|                  |                  |  |
|                  |                  |  |
|                  |                  |  |
|                  |                  |  |

## 5.1.4 Schnappschuss optional

BMP:BMP file format JPG:JPEG file format Change destination directory for snapshot. Click on "Browse".

| 100<br>1000   Calter Set | a Triph      | (Record)   |       | -    |
|--------------------------|--------------|------------|-------|------|
| Frend<br>or Shief        |              |            |       |      |
| C 26                     |              |            |       |      |
| 1                        |              |            |       |      |
| (C.Proper Flat           | One Teach of | -attention | Net . | have |
|                          |              |            |       |      |
|                          |              |            |       |      |
|                          |              |            |       |      |
|                          |              | 0          | 0     | end  |

#### 5.1.5 Video Formats DVD,SVCD,VCD,MPEG4,AVI,WMV,WMA und MP3. VCD is standard.

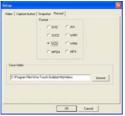

Change destination directory for video file and snapshot. Click "Browse".

# 6. Right Mouse Button

6.1 Top TV window always on top.

## 6.2 Full screen mode

Enlarge the window to full screen, double click on the screen will return to window mode.

#### 6.3 Display control panel

Display/hinde AV Grabber.

# 6.4 Video input

Select video source 2 choices: Video Composite and S-Video. Video Composite is standard.

## 6.5 Video model

Change the video format to PAL/NTSC/SECAM.

## 6.6 Start Record

You can record live TV program, the gray status mean unavailable.

## 6.7 Stop Record

Stop recording. When playing, this item is unavailable.

#### 6.8 About

AV Grabber version and Copyright information.

# 6.9 Verlassen (Exit)

Exit AV Grabber.

✔ Video Composite Video Svideo

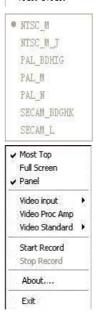

## 7. Use AV Grabber

#### 7.1 Record

AV Grabber is a application for live program or audio recording, supports MPEG-1 and MPEG-2 ,to save much space.

## 7.1.1 Record

Press button to start recording, press to stop it. AV Grabber save file as default

#### 7.1.2 Status window

AV Grabber shows the status of application.

#### 7.1.3 Recording space

Disk space depend on the format when you recording. There is some information for you reference.

| Format       | Resolution | Video Bit rate<br>(Mbps) | Audio Bit<br>rate (Kbps) | Disc space            |
|--------------|------------|--------------------------|--------------------------|-----------------------|
| NTSC<br>DVD  | 720*480    | 6                        | 224                      | 2,6GB/hr              |
| NTSC<br>SVCD | 480*480    | 2,42                     | 224                      | 1GB/hr                |
| NTSC<br>VCD  | 320*240    | 1,15                     | 224                      | 600MB/hr              |
| PAL DVD      | 720*576    | 6                        | 224                      | 2,6GB/hr              |
| PAL<br>SVCD  | 480*576    | 2,42                     | 224                      | 1GB/hr                |
| PAL VCD      | 352*288    | 1,15                     | 224                      | 600MB/hr              |
| AVI          | 352*288    |                          | 224                      |                       |
| MPEG-4       | 352*288    |                          | 224                      |                       |
| WMV          | 352*288    | 1,2                      | 224                      | Around<br>650MB/hours |
| MP3          |            |                          | 224                      |                       |
| WMA          |            |                          | 224                      |                       |

# 7.2 Snapshot

When watching press is button to capture the picture and save as .bmp format. After pressing snapshot button, software will save still image automatically

## 7.3 Video playing

AV Grabber will play the recorded video files you made it before.

**7.3.1** Click on Solution to choose your favorite program and playing, double click or click on "**Open**" on right click of mouse.

| Open                       |                          |              | 2 🛛          |  |
|----------------------------|--------------------------|--------------|--------------|--|
| Look in: D MyVideos        |                          | • • 6        | - + 🗈 💣 🗊-   |  |
| බු 20050718<br>බු 20050718 |                          |              |              |  |
| File pame:                 | 1                        |              | <u>Q</u> pen |  |
| Files of type:             | movie file(".avi;".mpg;" | mpeg: ".WMV] | Cancel       |  |

# 7.3.2 Status

The window will inform you the living program information

while playing.

0:0:571 10:21

# 7.4 AV About (Grabber Info)

Click on "About" or 🙋 on right-click of mouse to show AV Grabber version

Security and Disposal Hints for Batteries

- Hold children off batteries. When a child swallowed a battery by mistake go to a doctors place or bring the child into a hospital promptly!
- Never short batteries.
- Look for the right polarity (+) and (-) of batteries! Always change all batteries, never use old and new batteries or batteries of different types together.
- Do NOT open, deform or load up batteries! There is a risk of injury by battery leakage fluid!
- NEVER throw batteries into fire! There is a risk of explosion!
- Take out exhausted batteries from the device and take out batteries from the device when its not used over a longer period of time.

#### Hints for Environment Protection

#### Packages materials are raw materials and can be recycled.

Separate the packages by types and put them to an adequate recycling on behalf of the environment. More detailed information you get from your official civil service.

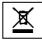

#### Do not disposal old devices into the domestic waste.

Disposal old / defective devices professionally! The environment will be grateful for that. Information regarding places for disposal and opening hours you get from your official civil service.

#### Do not disposal batteries into the domestic waste.

Disposal old / empty / defective batteries professionally! The environment will be more than grateful for that. Information regarding places for disposal and opening hours you get from your official civil service.

#### Cleaning

Protect the device from contamination and pollution. Only clean the device with soft cloth or drapery, avoid using rough or coarse-grained materials. Do NOT use solvents or other aggressive cleaner. Wipe the device after cleaning accurately.

#### Important Notice

Should battery fluid leak from a battery, wipe the battery-case with a soft cloth dry and put in a new battery!